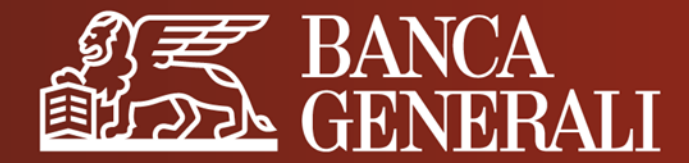

# **DOC@NLINE IN APP MOBILE BANKING**

#### **MANUALE OPERATIVO**

Aprile 2024

# **DOC@NLINE IN APP MOBILE BANKING** SCOPRI IL SERVIZIO (1/2)

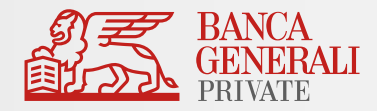

Con Doc@nline puoi **consultare** e **archiviare** direttamente dal tuo smartphone la **documentazione** relativa ai tuoi rapporti, al tuo profilo e ai tuoi investimenti. Scopri i vantaggi:

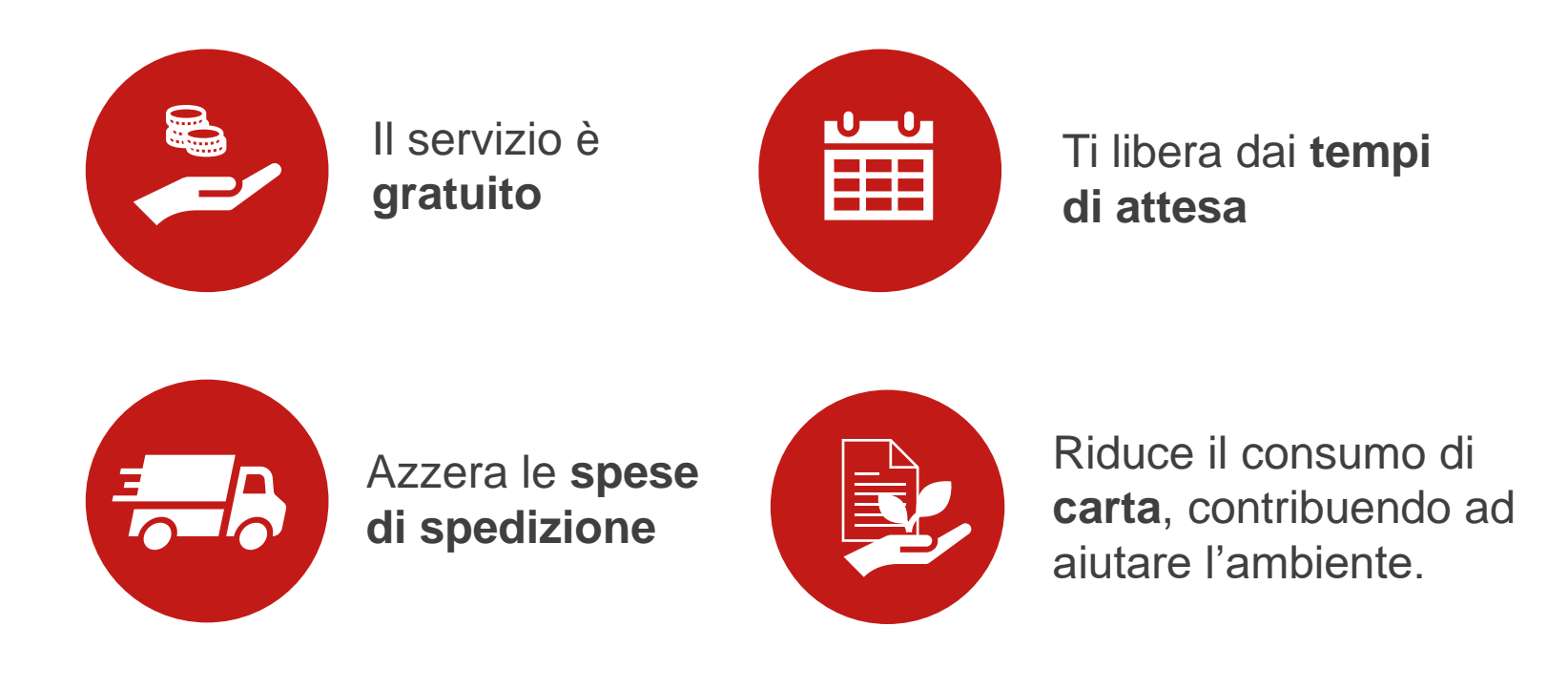

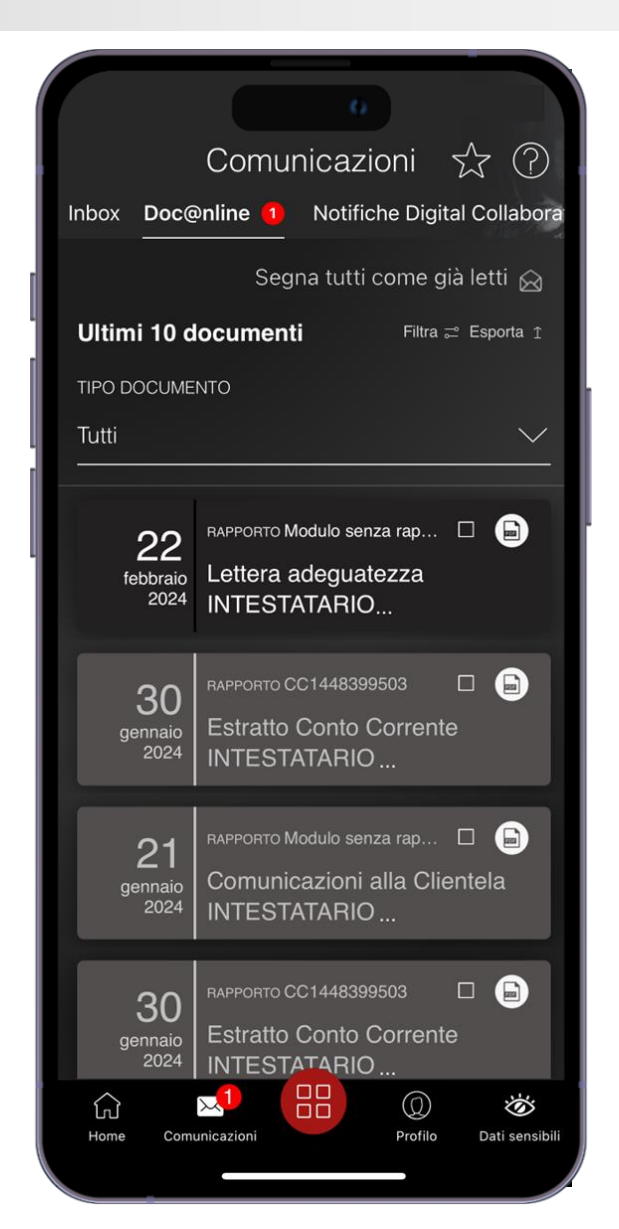

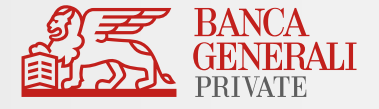

Con Doc@nline ricevi tutti i **documenti** e le **comunicazioni** relative a:

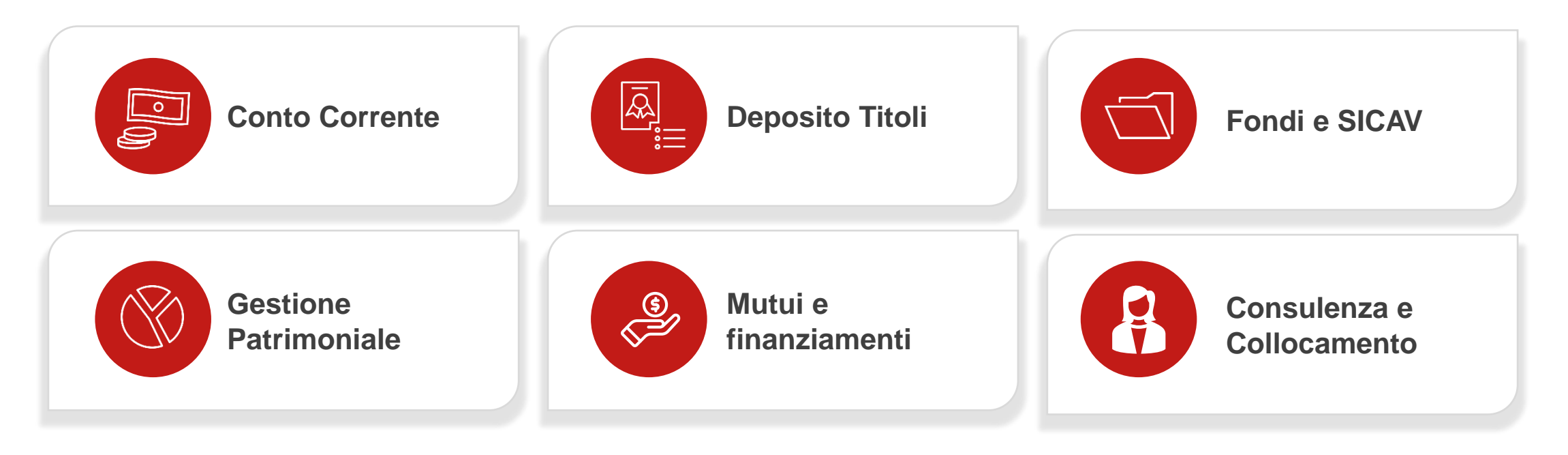

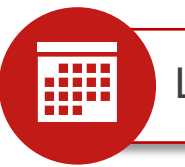

La documentazione è archiviata digitalmente per **5 anni.** 

## **DOC@NLINE IN APP MOBILE BANKING** CONSULTAZIONE DOCUMENTI (1/4)

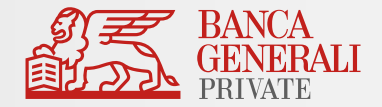

Consultare le tue comunicazioni in **Doc@nline** è molto semplice! Per ogni nuovo documento pubblicato, riceverai un **avviso** al tuo indirizzo e-mail.

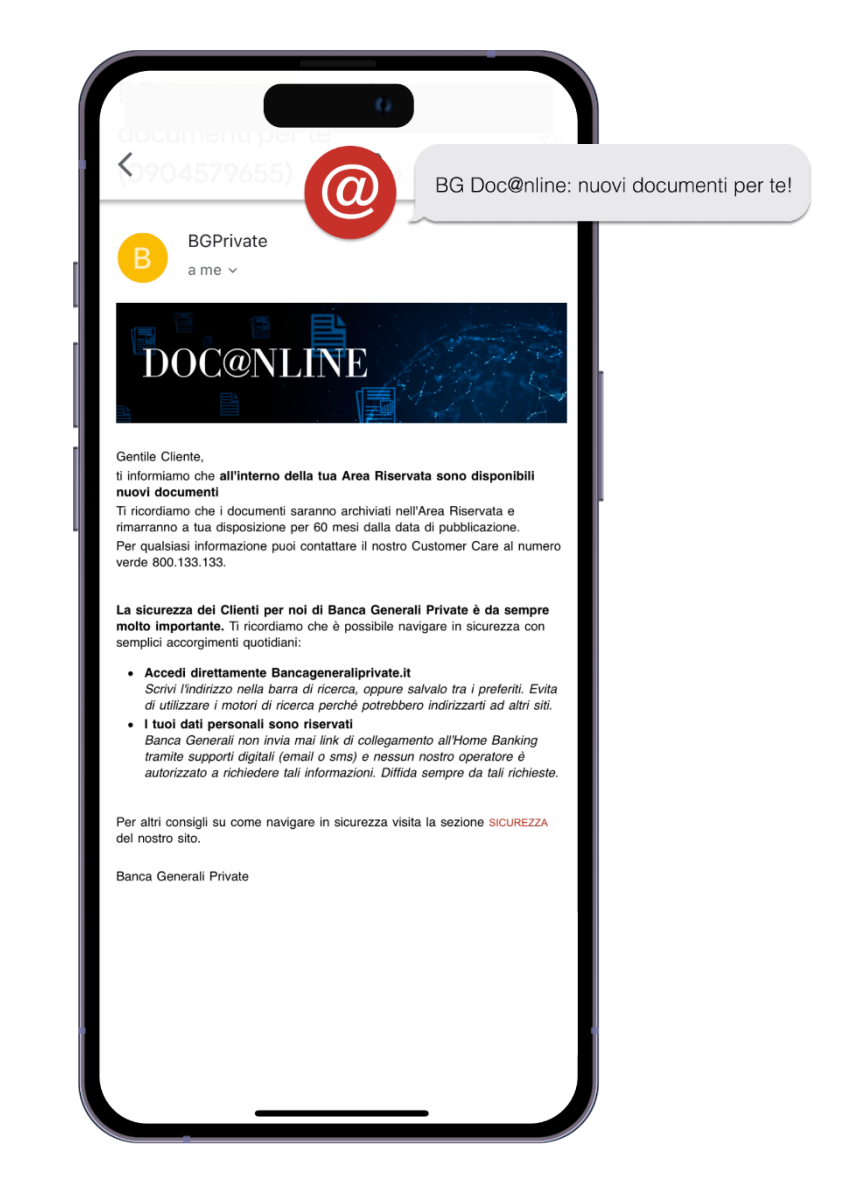

# **DOC@NLINE IN APP MOBILE BANKING** CONSULTAZIONE DOCUMENTI (2/4)

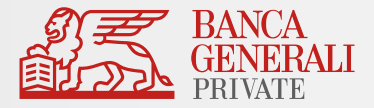

Per visualizzare i tuoi **documenti** e consultarne il **dettaglio,** vai al percorso: *Comunicazioni > Doc@nline*

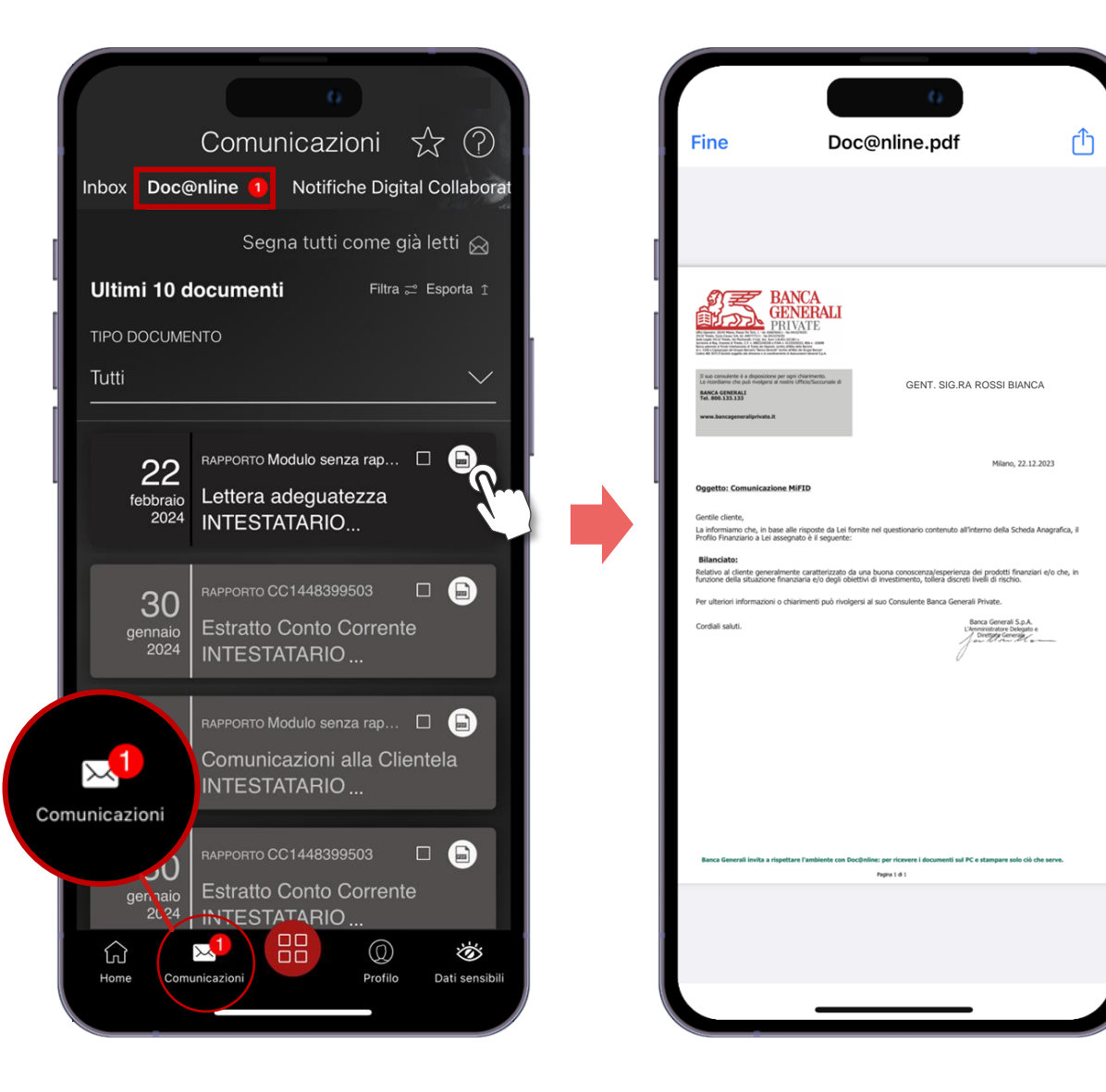

# **DOC@NLINE IN APP MOBILE BANKING** CONSULTAZIONE DOCUMENTI (3/4)

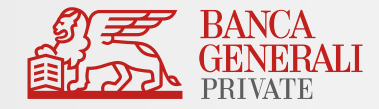

 $\checkmark$ 

Ultimi 90 giorni

固

崮

**APPLICA** 

Se cerchi un documento specifico, utilizza i **filtri** per trovarlo.

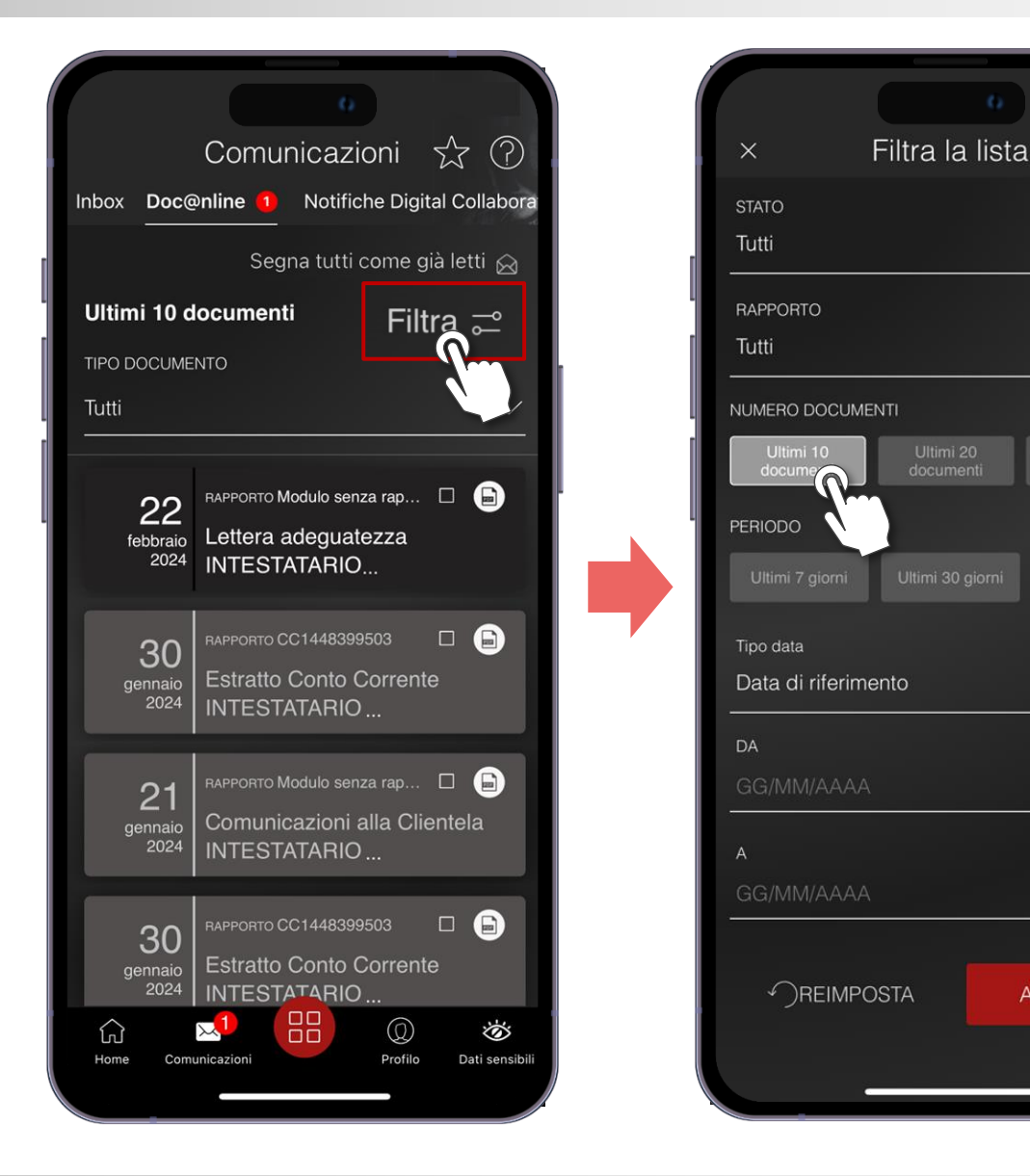

# **DOC@NLINE IN APP MOBILE BANKING** CONSULTAZIONE DOCUMENTI (4/4)

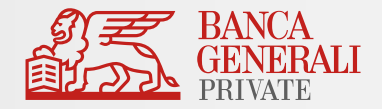

Oppure, utilizza la funzione **Esporta** per selezionare i documenti da salvare sul tuo smartphone.

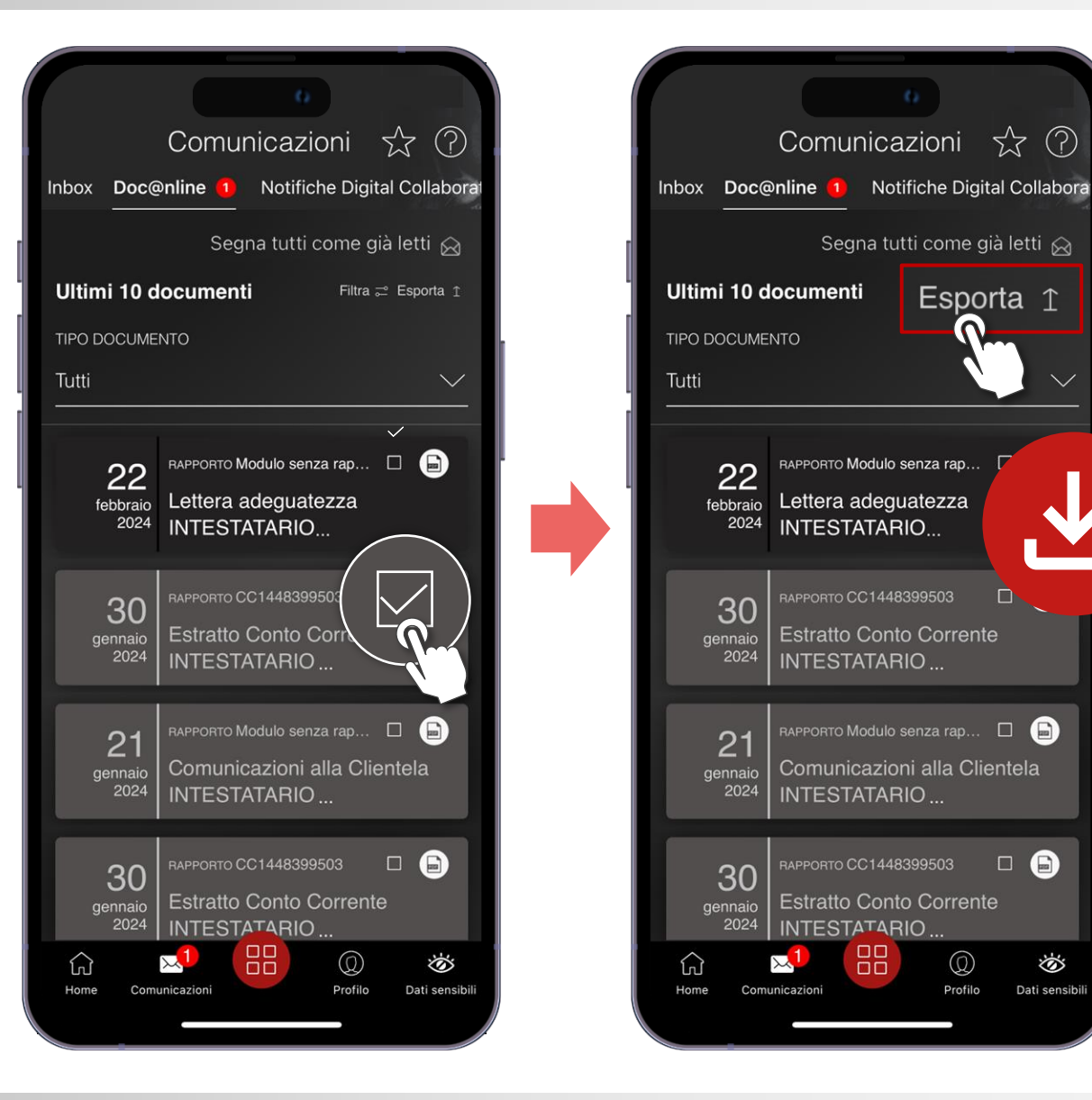

## **DOC@NLINE IN APP MOBILE BANKING** IMPOSTAZIONI DOC@NLINE (1/4)

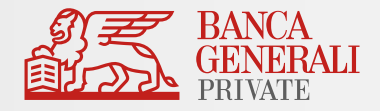

Per modificare la **modalità di consultazione**  dei tuoi documenti, segui il percorso:

*Profilo > Impostazioni App > Impostazioni Doc@nline*

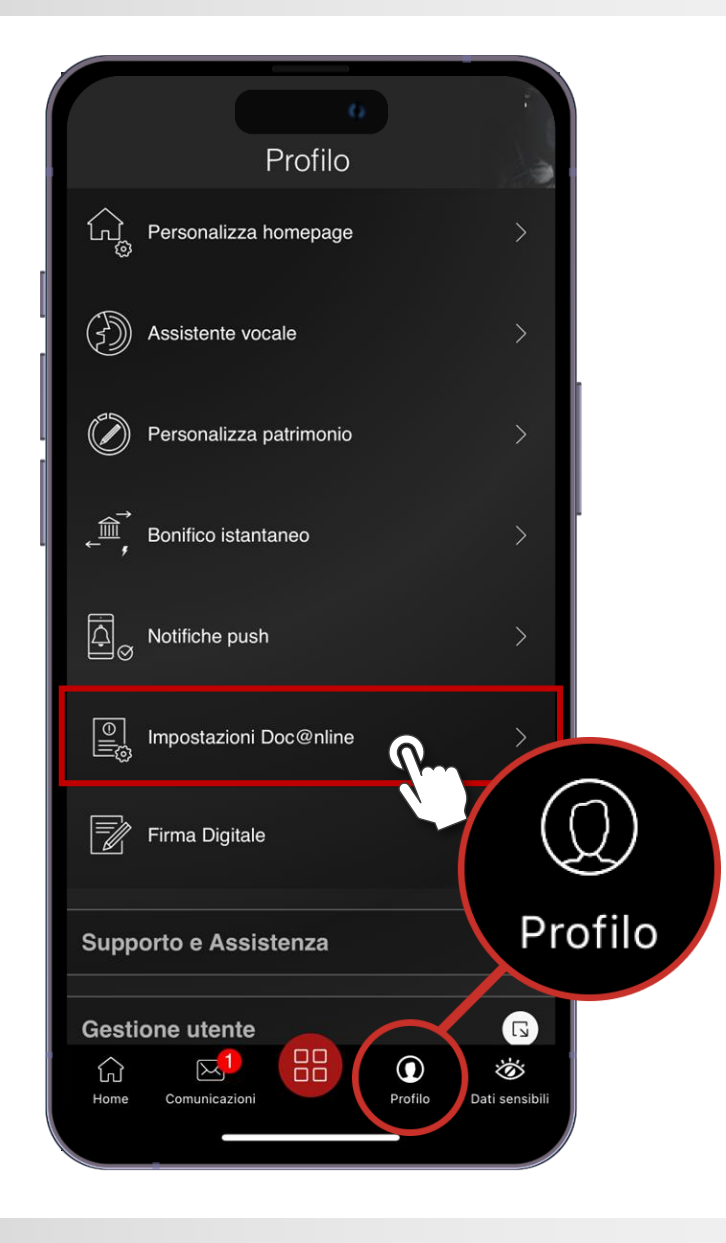

#### **DOC@NLINE IN APP MOBILE BANKING** IMPOSTAZIONI DOC@NLINE (2/4)

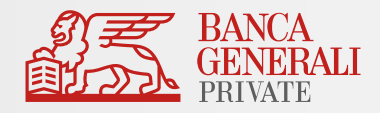

In questa sezione puoi scegliere **Doc@nline** per tutti i tuoi rapporti, presenti e futuri.

Seleziona quelli su cui modificare la modalità di consultazione, poi indica su quale **indirizzo e-mail** ricevere gli avvisi di nuove comunicazioni.

Se non hai un indirizzo e-mail certificato o desideri certificarne uno nuovo, vai su *Profilo > Gestisci Utente > Dati anagrafici > Elenco Recapiti > Certifica Recapito.* 

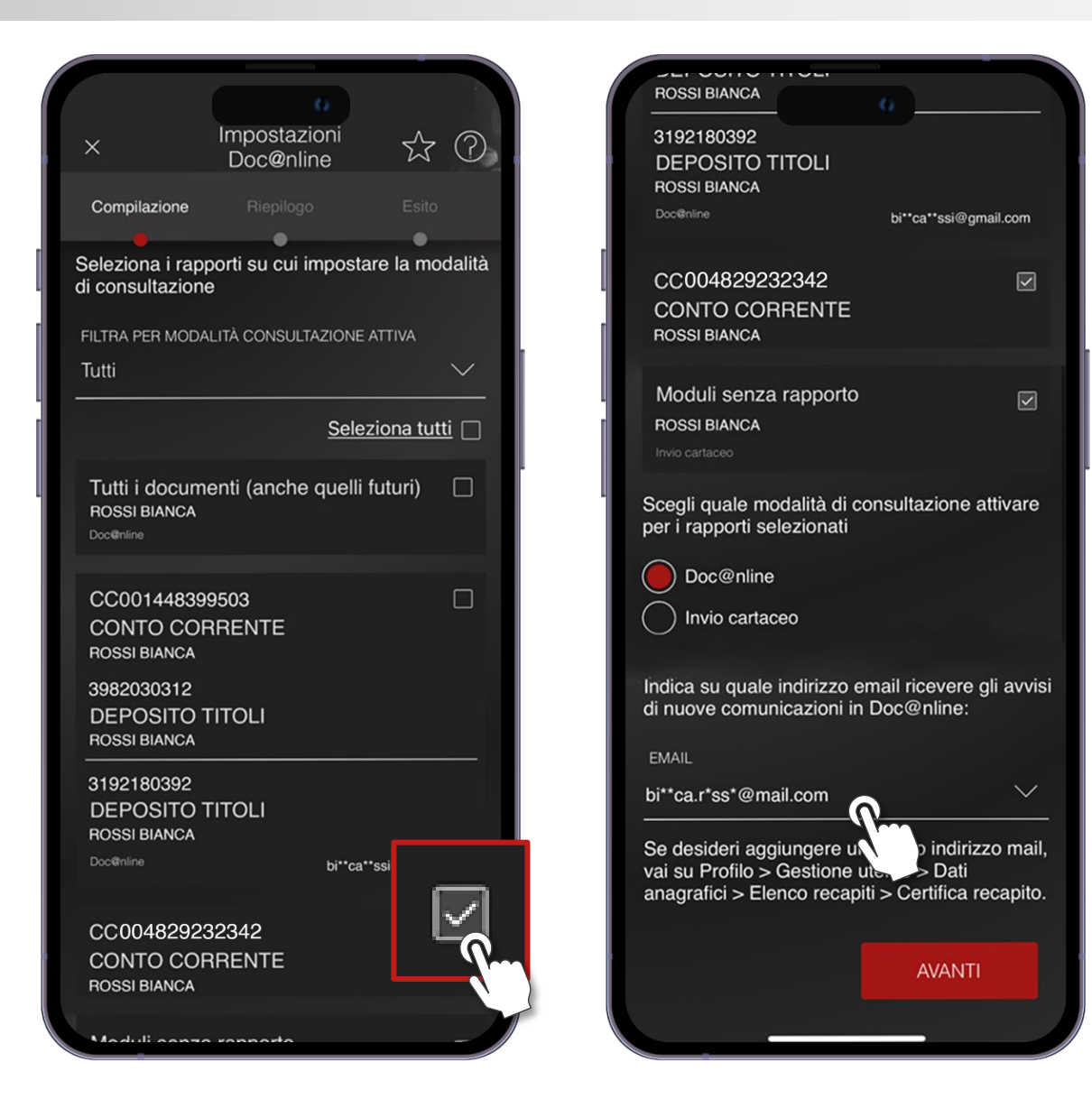

### **DOC@NLINE IN APP MOBILE BANKING** IMPOSTAZIONI DOC@NLINE (3/4)

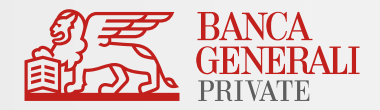

All'interno del riepilogo **scarica** i documenti informativi e clicca sulla **presa visione,** poi **conferma l'operazione** con Mobile Token o Secure Call.

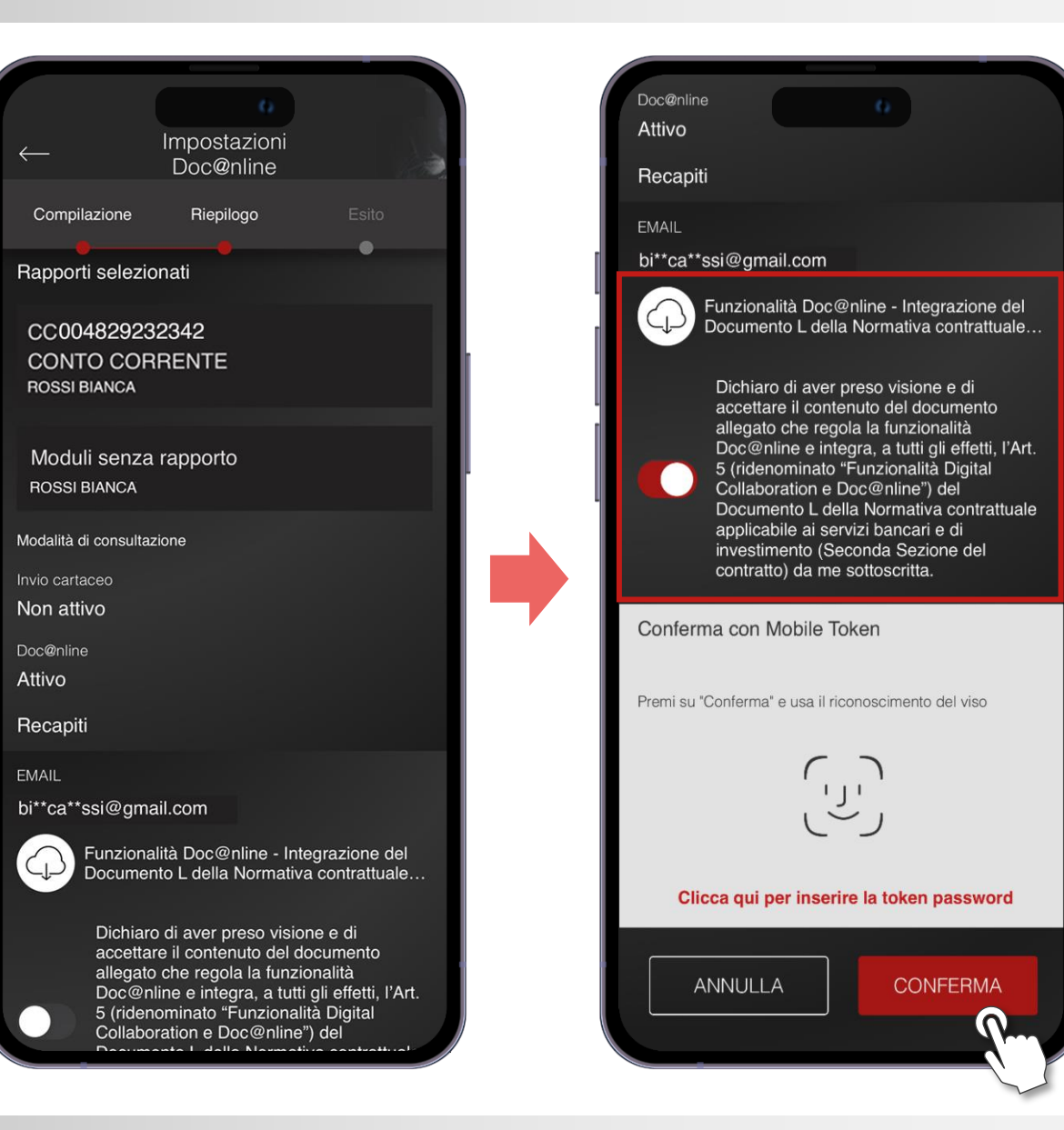

#### **DOC@NLINE IN APP MOBILE BANKING** IMPOSTAZIONI DOC@NLINE (4/4)

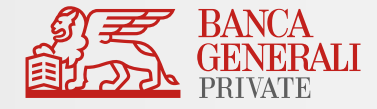

Riceverai un messaggio di **conferma** al termine dell'operazione.

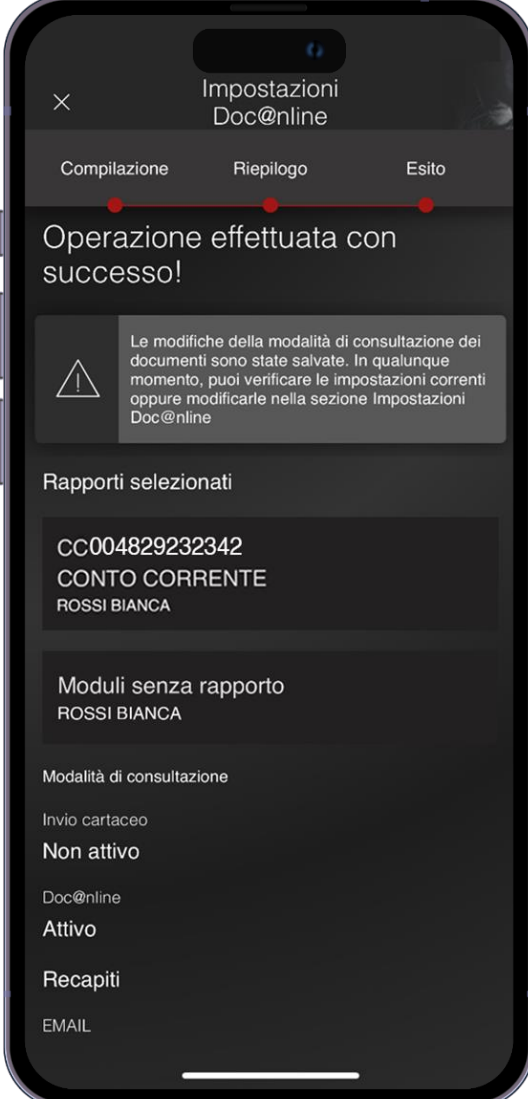